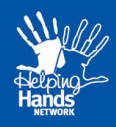

## **Helping Hands Enrolment Assistance Guide**

This guide will assist you in completing your online enrolment.

**NOTE:** Please fill out all required fields. (Required fields are marked by this symbol **O** once you have completed these fields, these will change to a green tick (a)

## **1. Log In as Existing User / Create New User**

1.1. If you have already created an iParentPortal account, Log In as Existing User, otherwise Create New User.

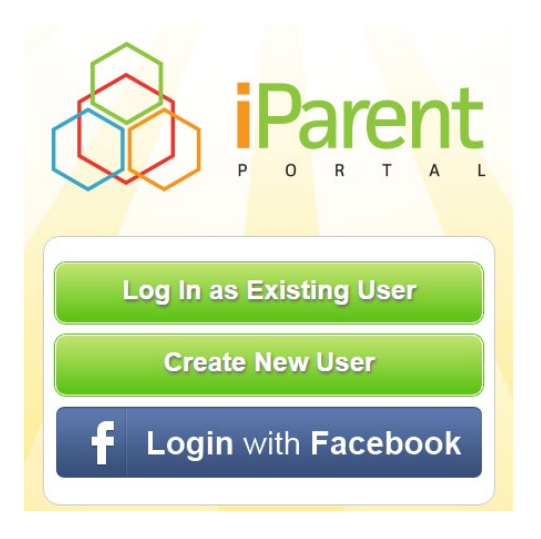

1.2. If creating a new user you will need to enter the details as below –

*Tip: Ensure this user account is the same as the parent that has been assessed for Child Care Subsidy.*

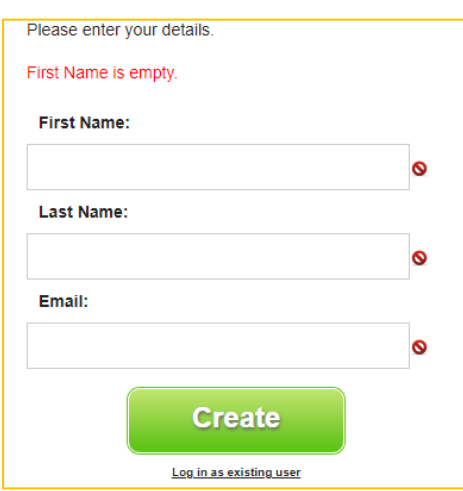

You will then receive a confirmation email. Please click on the link provided to confirm your email address and complete the process.

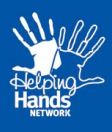

## **2. Find a Place**

2.1. To enrol your child/ren to a new Helping Hands service select **Find a Place** from the top menu

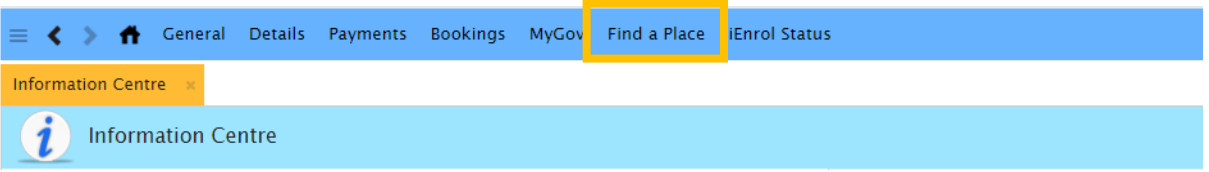

2.2. Search for your Service

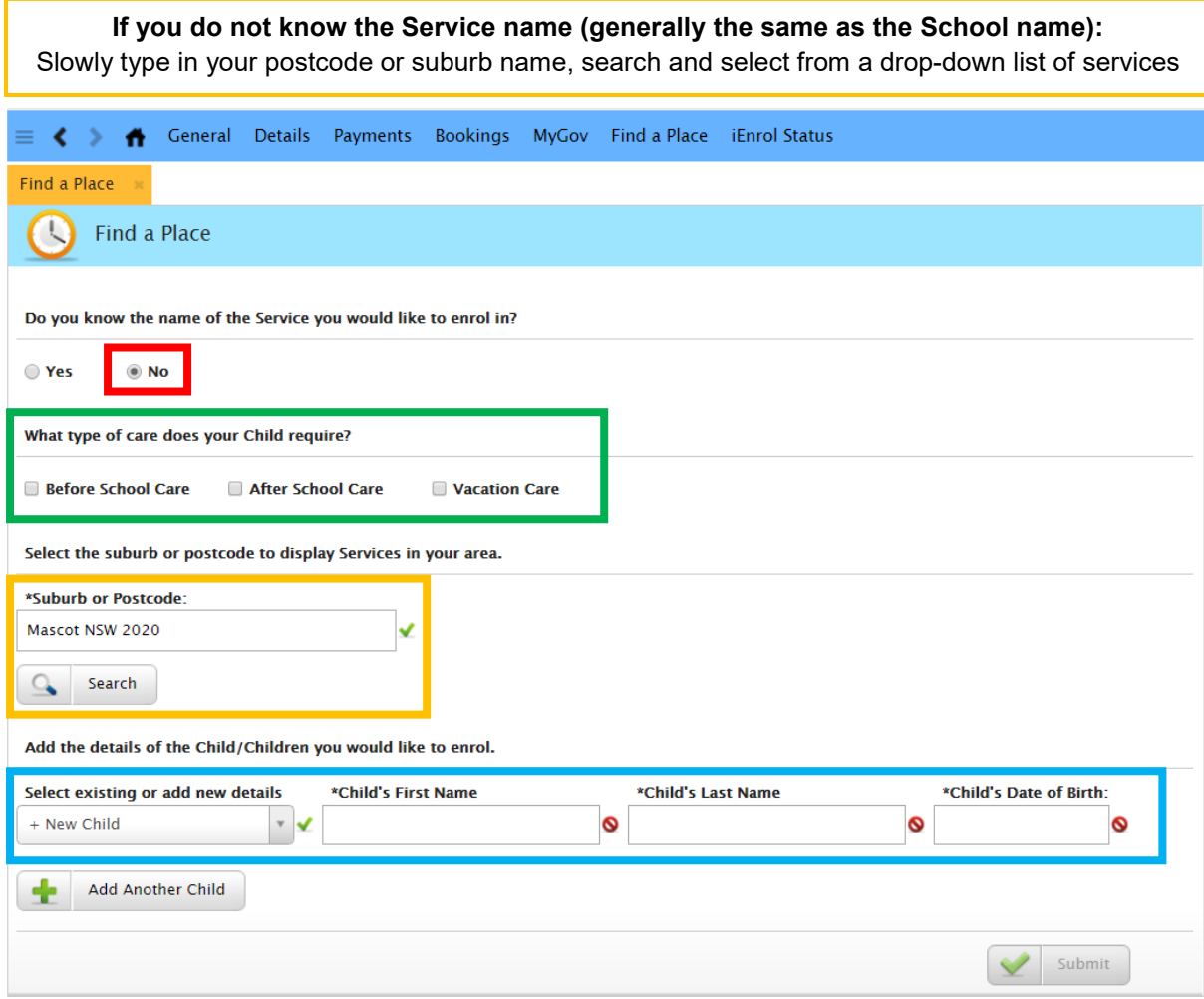

If your **child is linked** to another Service you can select their name from the drop down list

If your **child is not linked** leave the selection as **+New Child** and enter the Child's First Name, Last Name and Date of Birth

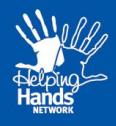

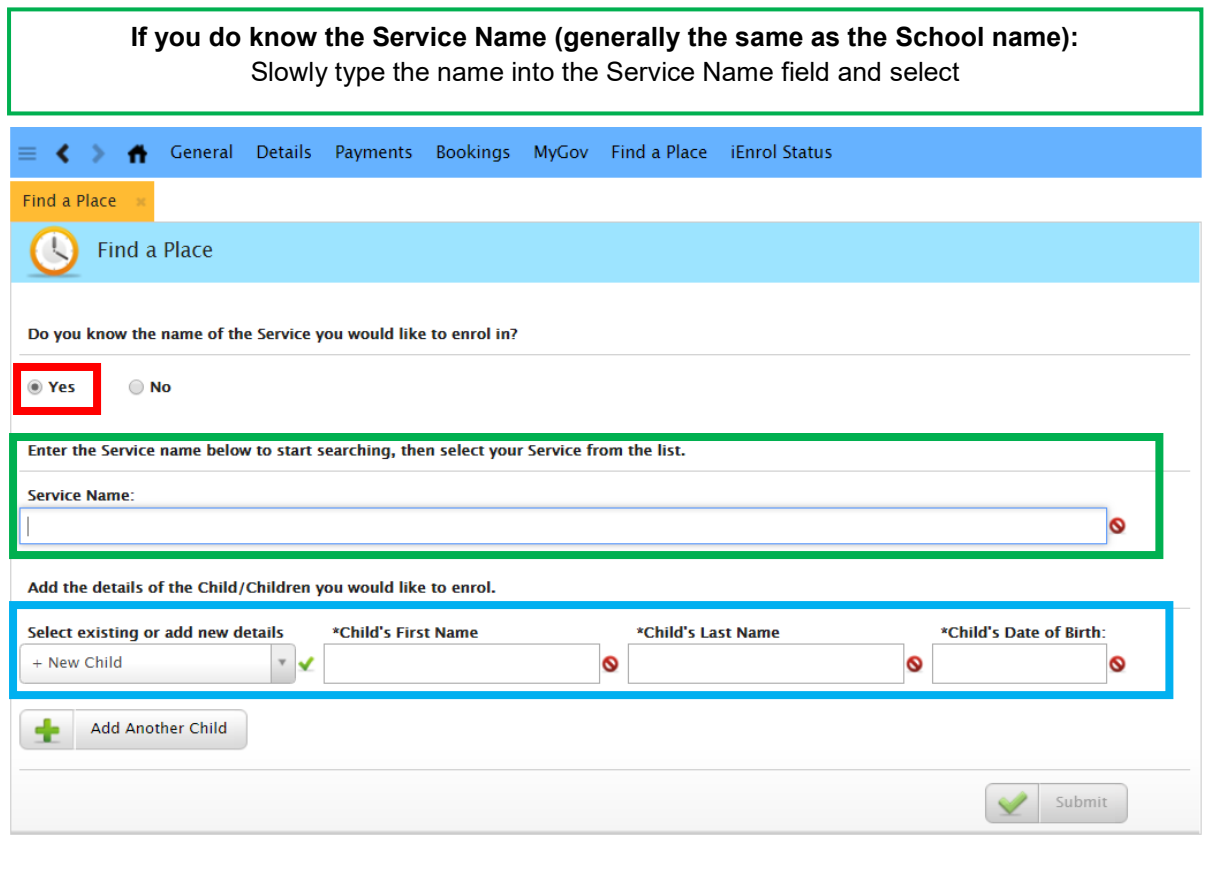

If your **child is linked** to another Service you can select their name from the drop down list If your **child is not linked** leave the selection as **+New Child** and enter the Child's First Name, Last Name and Date of Birth

*Tip: Please make sure you enter your child's date of birth correctly to avoid any delay in receiving Child Care Subsidy.*

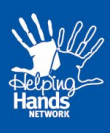

## **3. Finalise Waiting List Entries**

3.1. After selecting **Submit** this will load a form for you to complete to register your interest in attending the Service.

**Please note:** This is **not** your enrolment form. Your enrolment form can only be filled out once the service offers you a place.

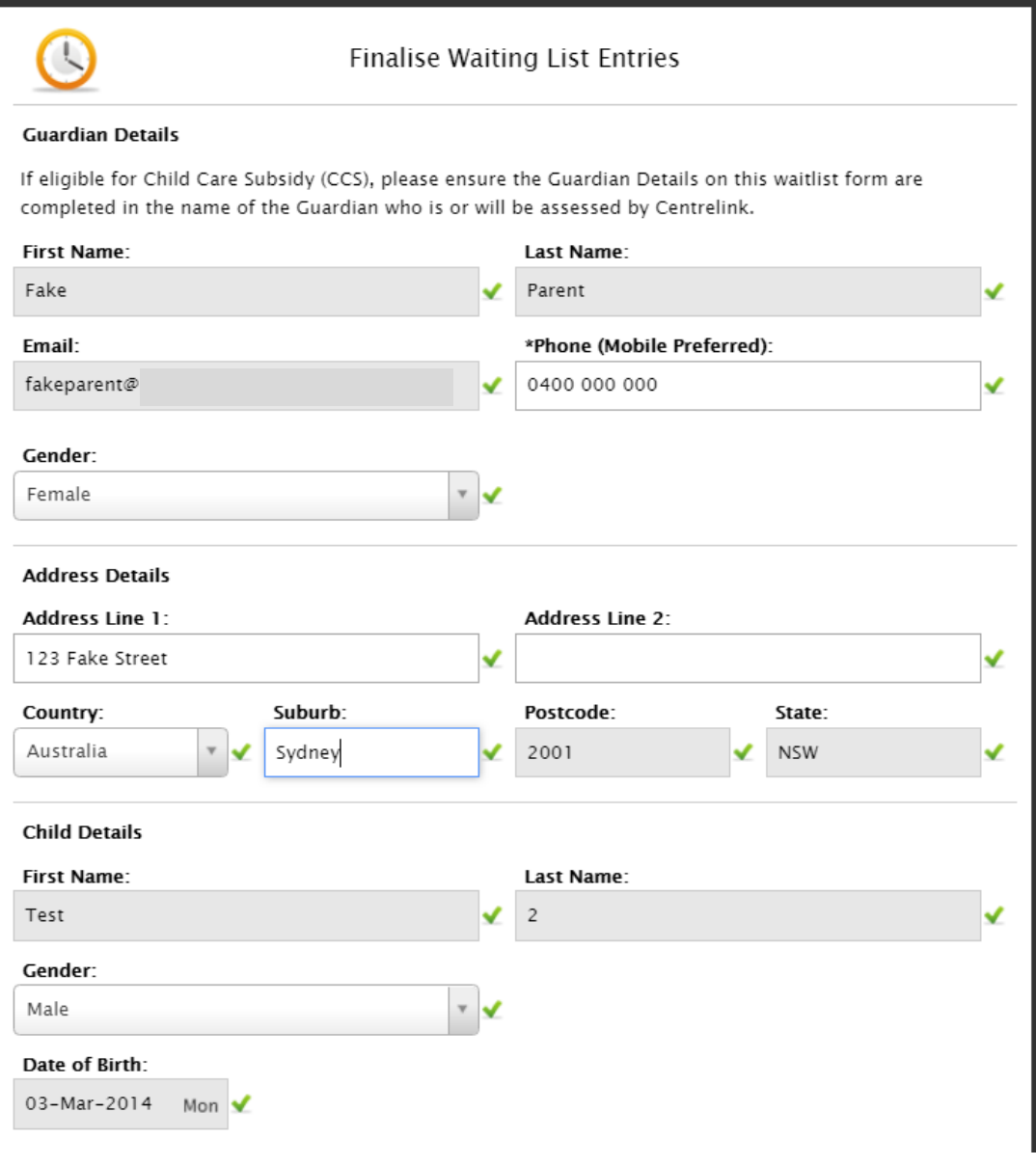

Your details will automatically populate based on the information you registered your account with.

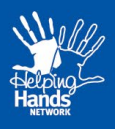

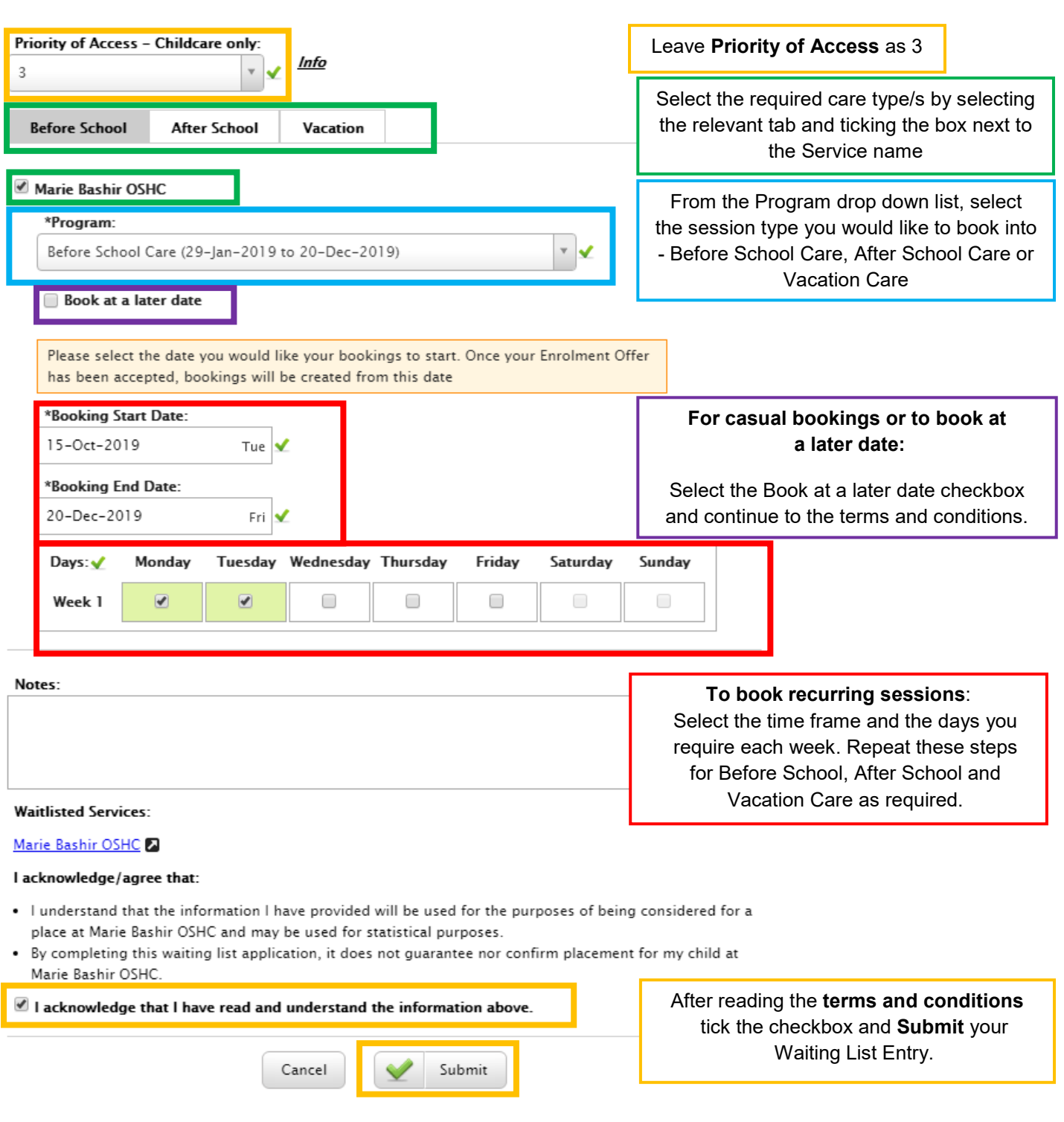

1.1. After submitting your Waitlist Entry, the request will be sent to the service to assess. If they have available spaces, the service will offer a place and you will be able to complete the Enrolment Form.